## **Einleitung**

Die Praxis hat gezeigt, dass feldbezogene Hilfetexte keine wirkliche Unterstützung für den Anwender darstellen, da Sie in der Regel immer zusammenhanglos stehen. Wir haben uns daher bereits früh entschlossen, mit MÖBELPILOT neue Wege bei der Dokumentation zu gehen.

Mit MÖBELPILOT können Sie direkt aus der Anwendung heraus auf unser Info-Portal zugreifen und dort u.a. auch das nach Themen geordnete und an Fallbeispielen ausgerichtete Handbuch aufrufen.

Die Themen werden Ihnen im HTML-Format oder als ausdruckbare PDF-Datei, wie aber auch als E-Learning-Version angeboten.

Lernen Sie in diesem Kurs, wie die MÖBELPILOT Online-Hilfe aufgerufen und bedient wird.

Das E-Learning liegt im interaktiven Modus, im Präsentationsmodus und im Filmmodus vor. Wechseln Sie bei Bedarf den Modus mit Hilfe der Recorder-Funktion.

**Sie sind in der Lage: die Online-Hilfe aus MÖBELPILOT heraus aufzurufen einen Kurs auszuwählen**

## **Die Lernprogrammsteuerung**

**Dokumentation** (Handbuch sowie ggf. Kurzanleitung) und **E-Learning** stellen die beiden Medien unserer Handbücher dar.

E-Learning ist ein Lernmedium, das über einen Internetbrowser dargestellt wird. Es besteht aus aufeinander folgenden Seiten und enthält immer ein Navigationselement (Player mit Kommentartext oder Pfeil), über das die Steuerung zwischen den Seiten vorgenommen wird.

Das Medium E-Learning liegt, je nach Kurs, in drei Abspielmodi vor:

- **Interaktiver Modus** erwartet die im Kommentarfeld vorgegebene Aktion
- **Präsentationsmodus** Seiten werden über Navigationselement aufgerufen
- **Filmmodus** E-Learning wird abgespielt

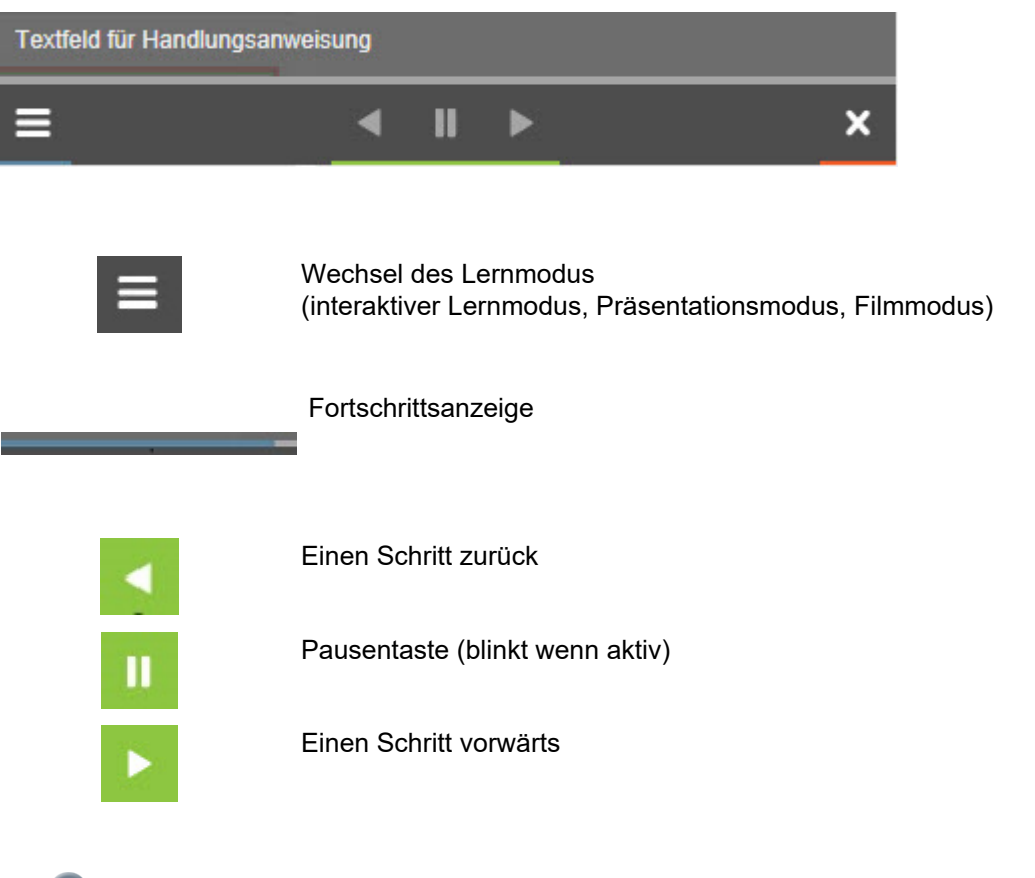

 $\bigodot$ In einigen Abbildungen wird noch die ursprüngliche Lernprogrammsteuerung dargestellt. Diese wurde zwischenzeitlich von dem hier abgebildeten Navigationselement ersetzt.

## **Aufruf der Online-Hilfe**

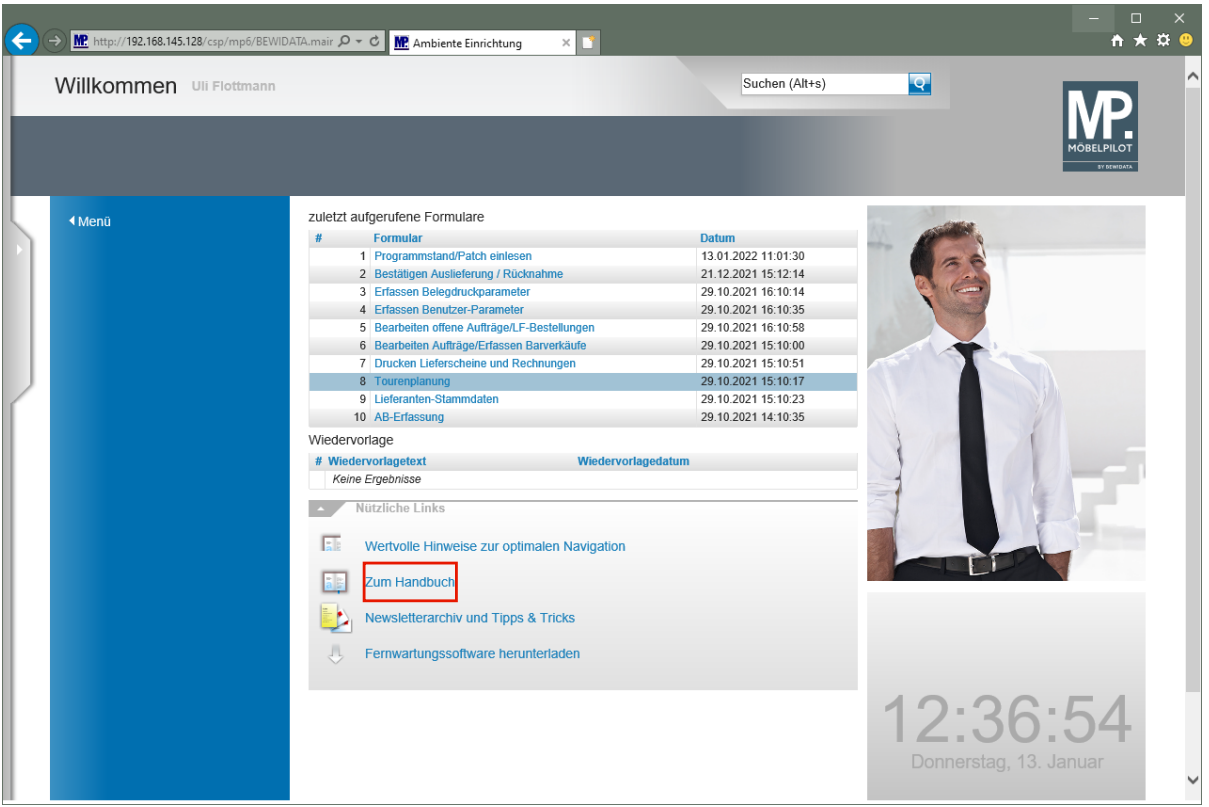

Klicken Sie auf den Hyperlink **Zum Handbuch**.

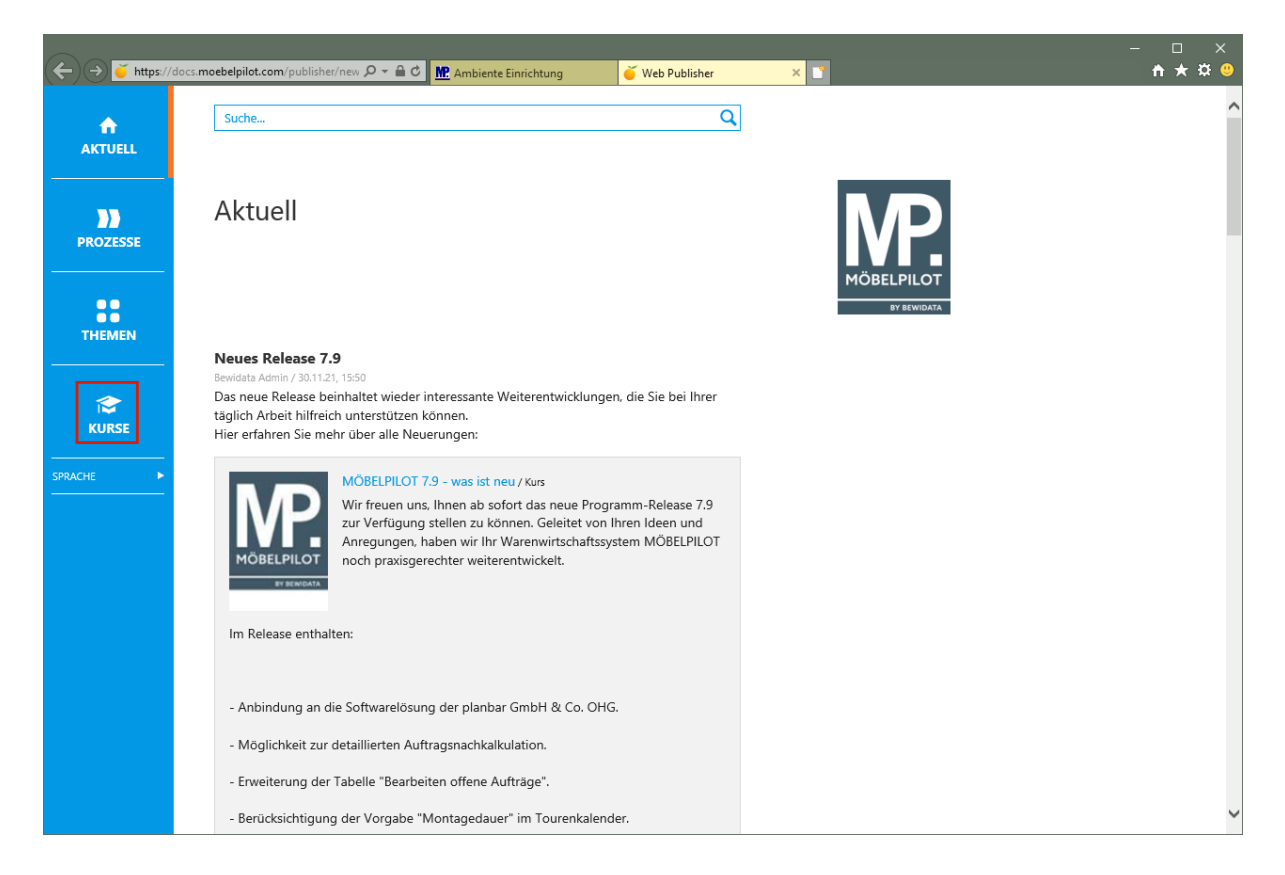

Um die Dokumentationen und E-Learnings aufzurufen, klicken Sie auf den Hyperlink **Kurse**.

 $\bigodot$ 

 $\bigodot$ 

Die vorausgegangene Aktion ruft zunächst im Portal die Seite *"Aktuell"* auf. Hier berichten wir beispielsweise, ob es neue Beiträge im Bereich der Online-Dokumentation gibt.

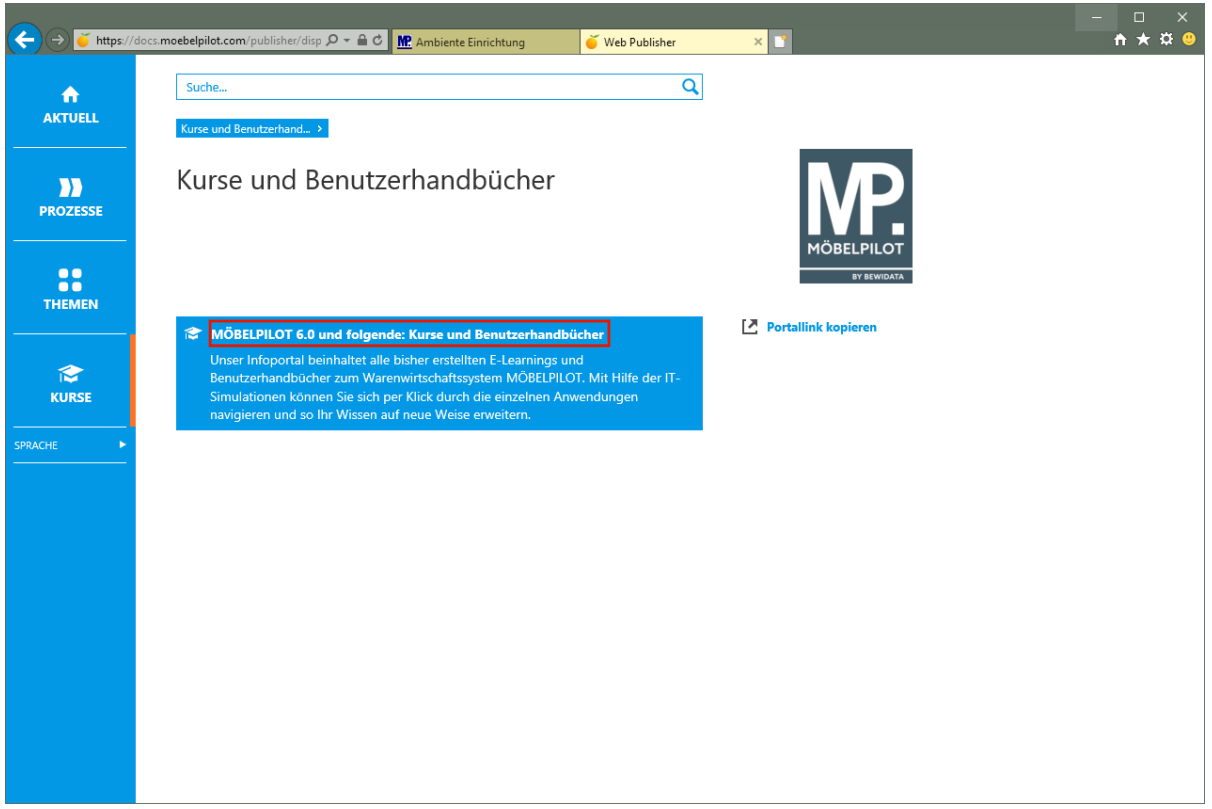

Klicken Sie auf den Hyperlink **MÖBELPILOT 6.0 und folgende: Kurse und Benutzerhandbücher**.

> Die Online-Hilfe wird von uns ständig ergänzt. Sie enthält neben grundsätzlichen Informationen, viele Erläuterungen die anhand von praxisorientierten Szenarien erstellt wurden.

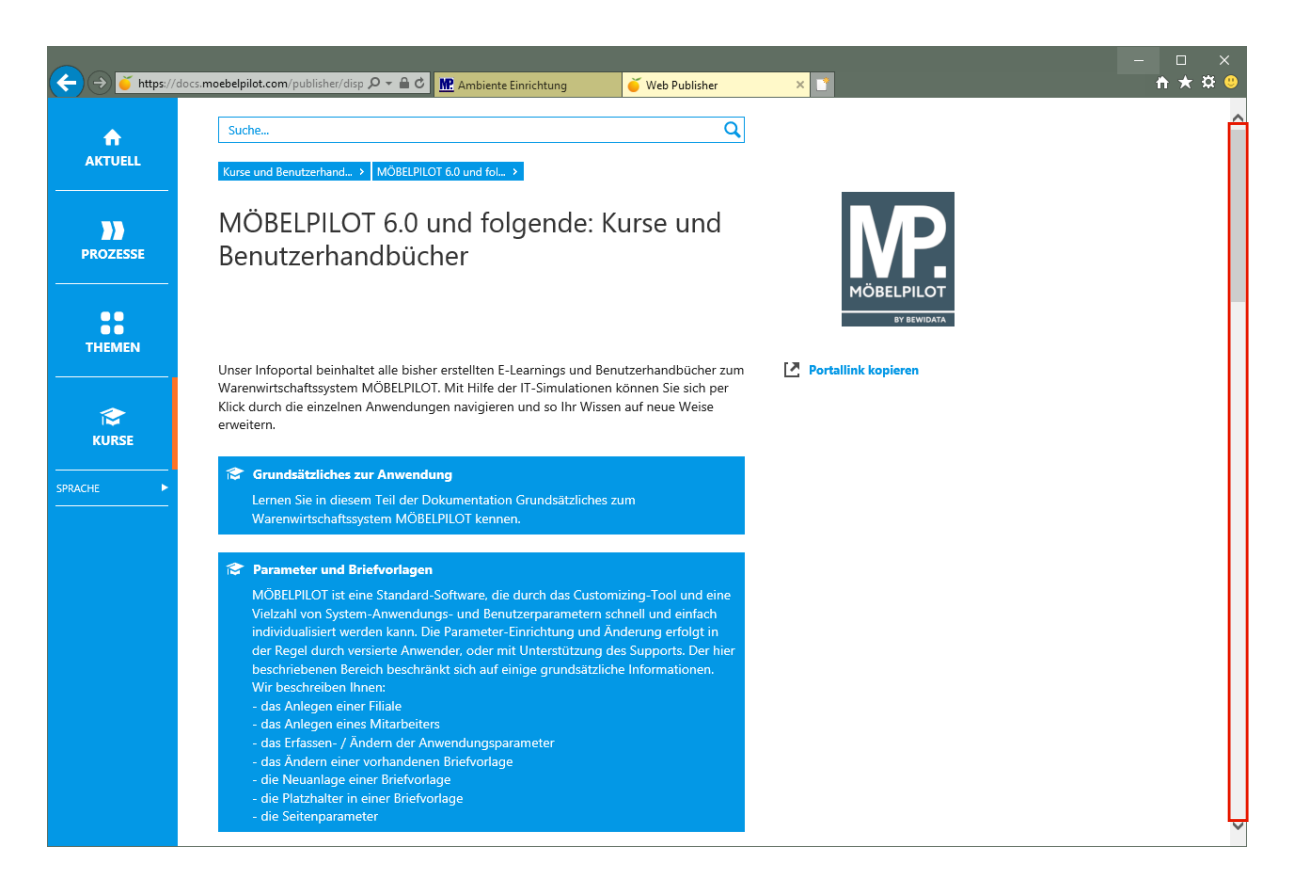

Klicken Sie auf die vertikale Bildlaufleiste.

 $\bigodot$ Die Themen sind analog der Grundschulung aufgebaut. Mit einem Klick auf einen Themenschwerpunkt gelangen Sie zu den einzelnen Kursen und/oder Benutzerhandbüchern.

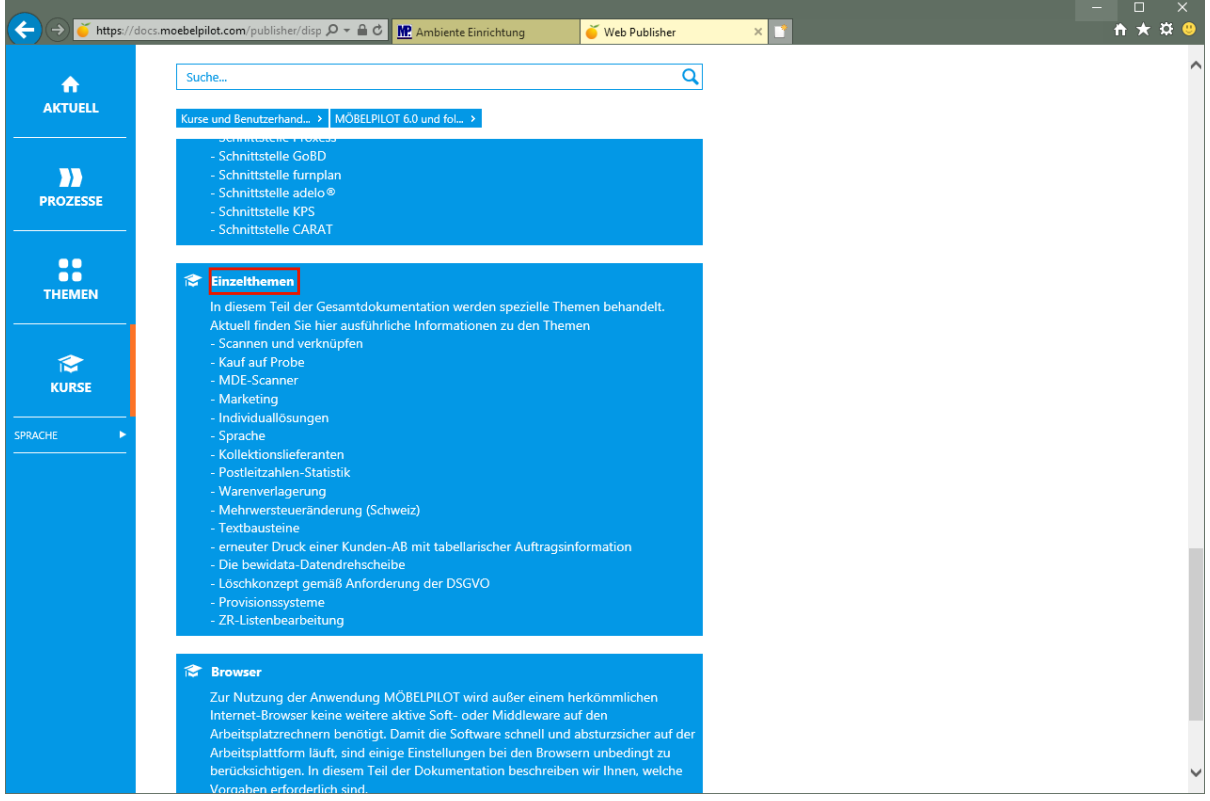

Klicken Sie auf den Hyperlink **Einzelthemen**.

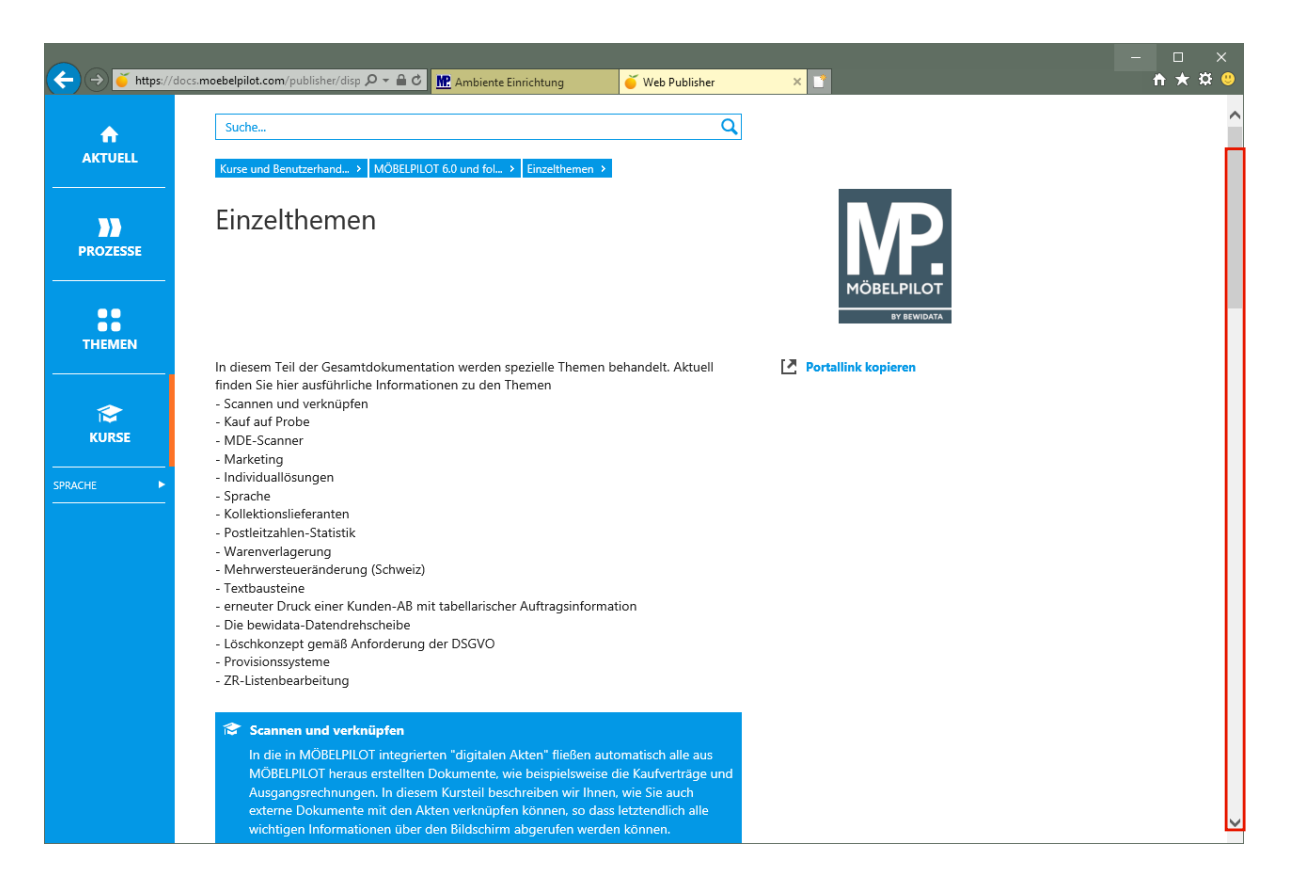

Klicken Sie auf die vertikale Bildlaufleiste.

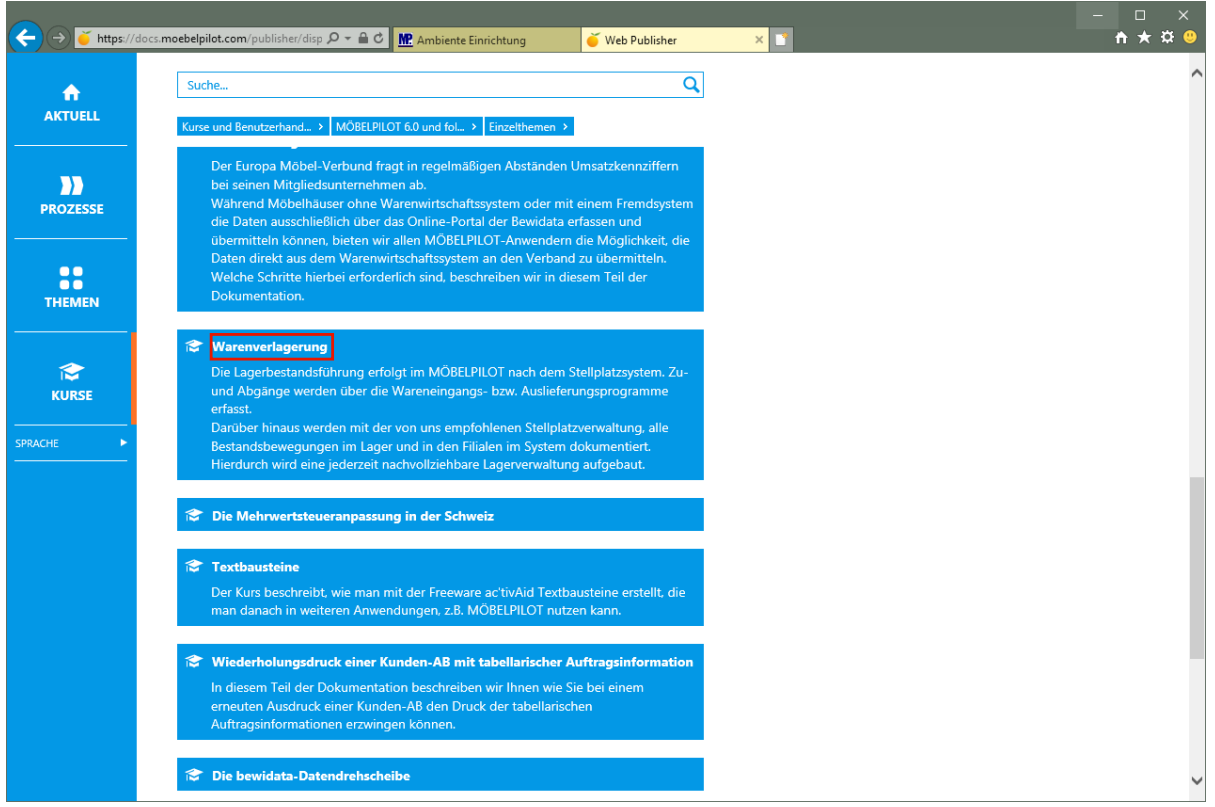

Klicken Sie auf den Hyperlink **Warenverlagerung**.

 $\bigodot$ 

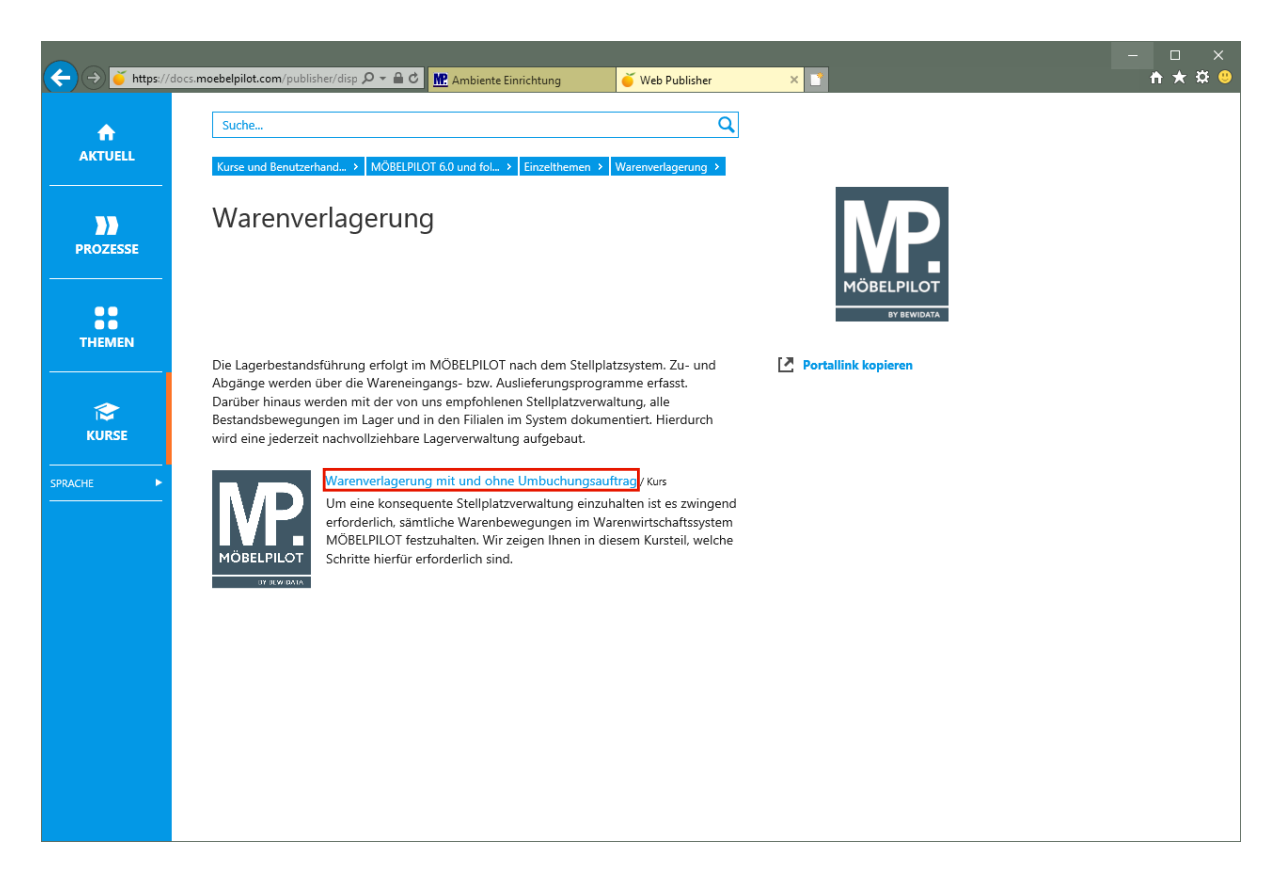

Klicken Sie auf den Hyperlink **Warenverlagerung mit und ohne Umbuchungsauftrag**.

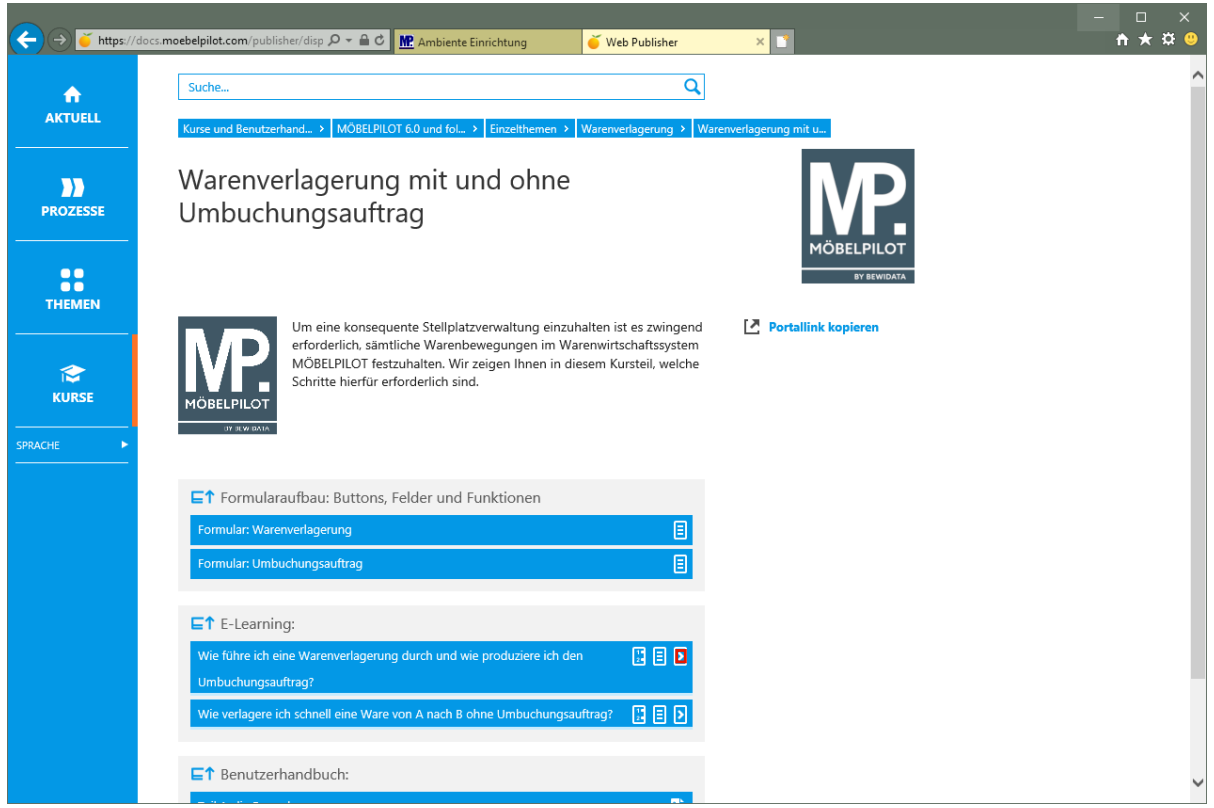

Klicken Sie im Kurs *"Wie führe ich eine Warenverlagerung durch und wie produziere ich den Umbuchungsauftrag?"* auf den Hyperlink **E-Learning starten**.

In der Regel werden zunächst die beteiligten Formulare beschrieben. Mit einem

Klick auf die Schaltfläche **E**kann die jeweilige Dokumentation im HTML und

 $\bigodot$ 

PDF-Format aufgerufen werden.

In den E-Learnings werden die Prozessabläufe abgebildet. D.h., hier können Sie die einzelnen Schritte im Bildschirmdialog verfolgen. Mit einem Klick auf die

Schaltfläche **bei** öffnen Sie den entsprechenden Kurs. Neben dem E-Learning

werden die Kurse zusätzlich in ausführlicher **E**oder in Kurzform Esowohl im HTML, wie auch im PDF-Format zur Verfügung gestellt. In der Rubrik *"Benutzerhandbuch"* finden Sie die formatierten Zusammenfassungen der Beschreibungen im PDF-Format.

## **Kurs: Titelblatt**

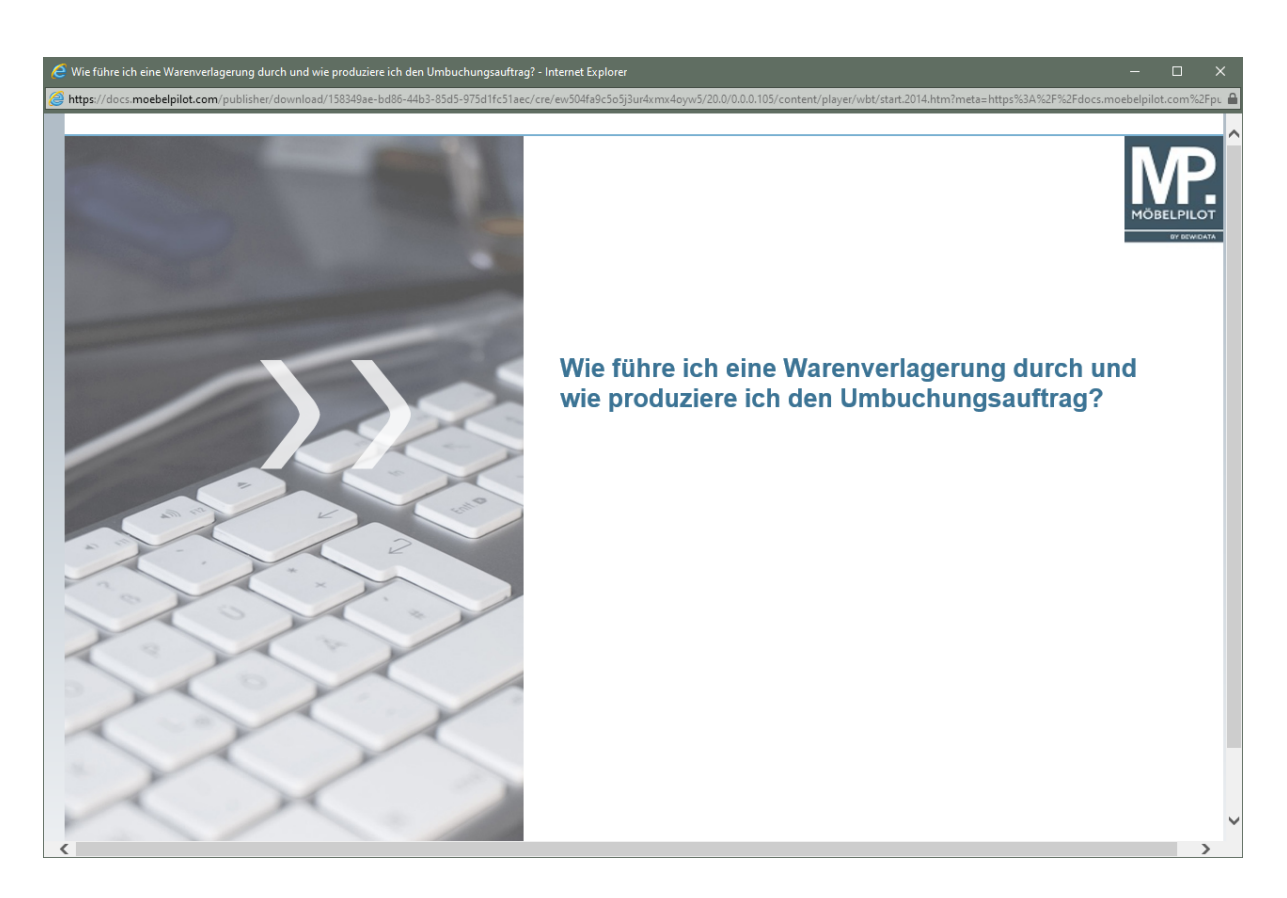

**Startseite Kurs (E-Learning)**